## **Procedure : How to create a custom warranty request in Odoo.**

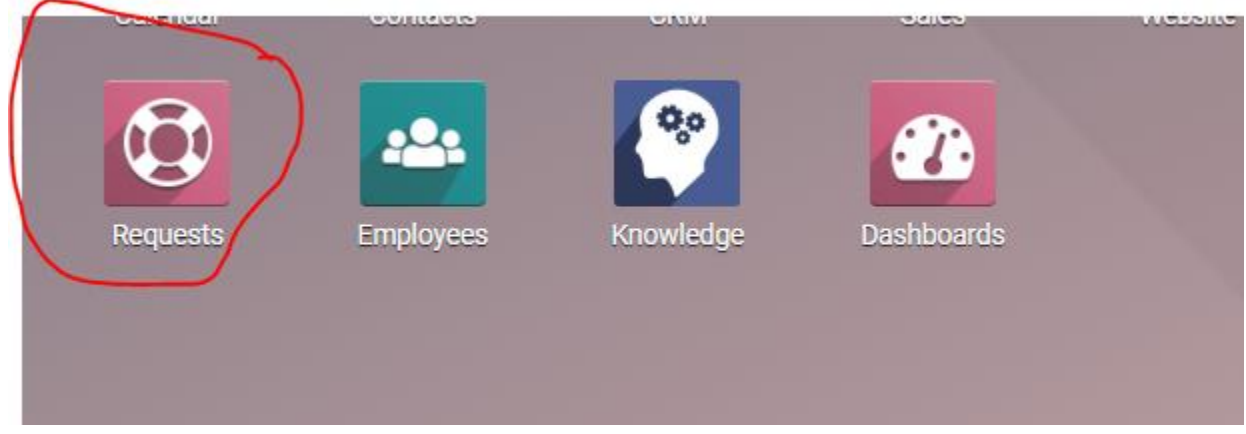

## **Step 1: In Odoo, click Requests**

## **Step 2: Click Custom Warranty Requests Green square**

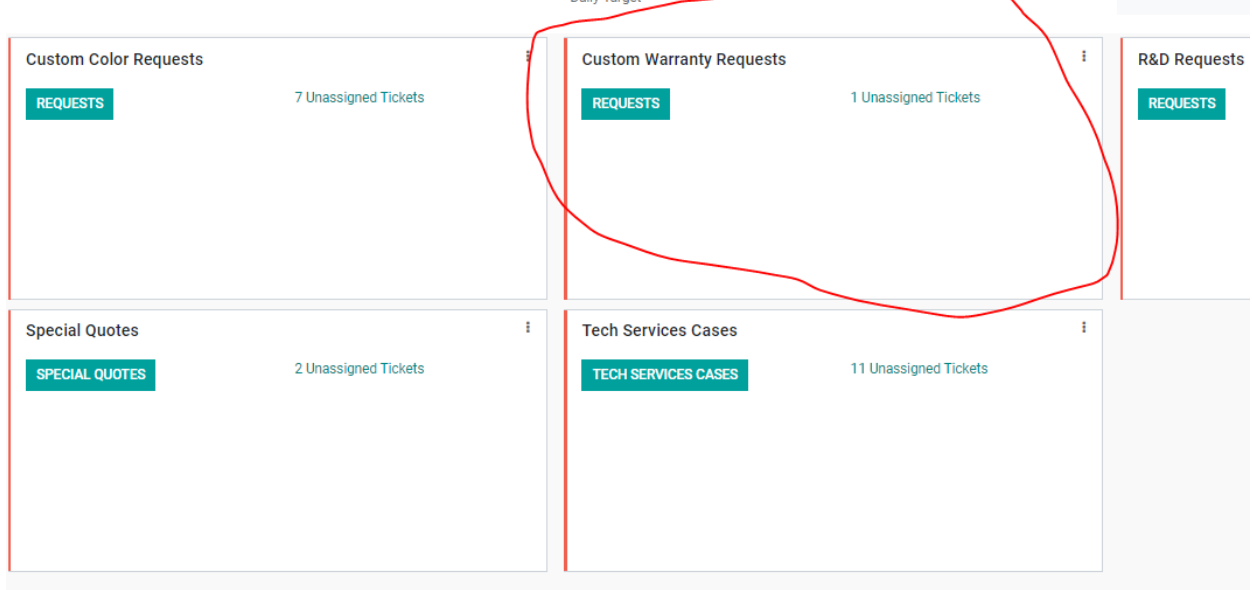

**Step 3: Once in Custom Warranty Requests, Click Create**  Request Overview / Custom Warranty Requests

**CREATE IMPORT** 

**Step 4: Fill in all the required fields then click save**

 $\overline{a}$ 

Request Overview / Custom Warranty Requests / New

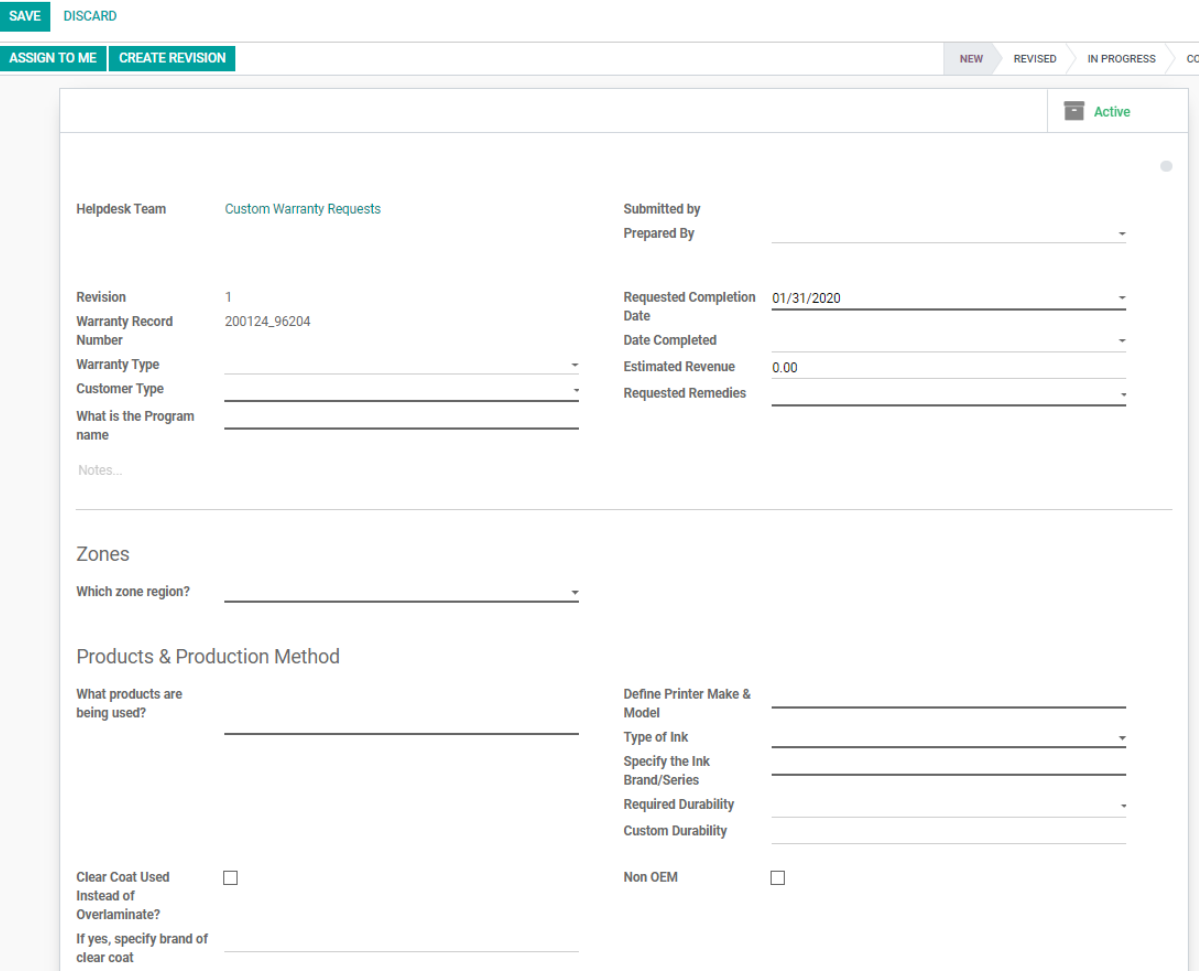

Once the form is filled out, PM and TS will work on the custom warranty.